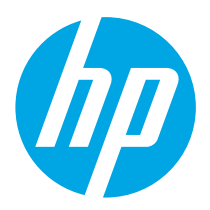

# Color LaserJet Pro M454 Getting Started Guide

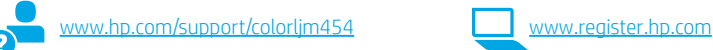

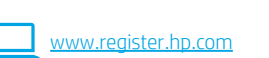

English................. 1

NOTE: An internet connection is required to set up the printer and download the software driver.

### **O**FAQ

**CO** Color Laser Jet Pro M454

 $\mathbb{S} \mathbb{C}$ 

 $\blacktriangleright$  AOHdi la

For frequently asked questions, go to www.hp.com/support/colorljM454FAQ or scan the QR code.

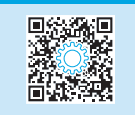

# IMPORTANT:

Follow Steps 1 - 2 on the printer hardware setup poster, then continue with **Step 3.** 

п

# 3. Set up the control panel

After turning on the printer, wait for it to initialize. To navigate the non-touchscreen control panel, use the arrow buttons and the OK button. To navigate the touchscreen control panel, use touch, swipe, and scroll gestures. Follow the prompts on the control panel to configure Language, Country/Region, and Self-managed or IT-managed.

- Self-managed: Optimized default settings for most users that include guided setup and configuration steps and automatic updates.
- IT-managed: Optimized default settings for fleet manageability.

Follow additional prompts to complete control panel setup.

Settings are fully customizable after initial setup.

# 4. Download and install the software

NOTE: Do not connect the USB cable until you are prompted to do so.

Method 1: Download HP Easy Start (Windows and macOS)

 HP Easy Start will detect the printer, assist with selecting the printer connection type (USB, Wired, or Wireless), and install the software.

- 1. From the computer, go to 123.hp.com/laserjet, and click Download.
- 2. Run HP Easy Start.
- 3. When prompted to select a connection type, select the appropriate option for the type of connection.

NOTE: If HP Easy Start does not detect the printer or the software does not install automatically, go to Method 2: Manually download from printer support website (Windows).

Method 2: Manually download from printer support website (Windows)

- 1. From the computer, go to www.hp.com/support/colorljm454.
- 2. Select Software and drivers.
- 3. Download the software for your printer model and operating system.
- 4. Launch the software file from the folder where the file was saved.
- 5. Follow the onscreen instructions to install the software.
	- 6. When prompted to select a connection type, select the appropriate option for the type of connection.

# **O** Manually configure the IP address

See the printer user guide for information on how to manually configure the IP address at www.hp.com/support/colorljm454.

# Troubleshooting Tips  $(\hat{\mathbf{y}})$  Connect the printer to a wireless network (wireless models only)

The installation software might not detect the printer during wireless setup. Follow the steps below to connect the printer to the same wireless network as the computer.

### Non-Touchscreen control panels

- 1. From your printer, disconnect the Ethernet cable if attached.
- 2. Reset Printer Network Settings from Printer Control Panel: OK > Setup > Network setup > Restore Network Setting. The Wireless light begins blinking.
- 3. Install the software using Method 1 or Method 2 above.

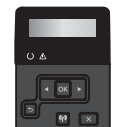

### Touchscreen control panels

- 1. From the Home screen on the printer control panel, swipe the tab at the top of the screen downward to open the Dashboard, and then touch the **Wireless**  $(\bullet)$  icon.
- 2. Touch the **Setup**  $\oslash$  icon.
- 3. Touch Wireless Settings.
- 4. Touch Wireless Setup Wizard.
- 5. Follow the display instructions to complete the setup.
- 6. Install the software using Method 1 or Method 2 above.

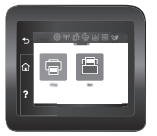

# **B** Mobile printing (Optional)

## Connect the mobile device to a wireless network

Print from a mobile device to a printer that is connected to a wireless router/network. Connect the mobile device to the same wireless network as the printer.

Use the HP Smart app to set up, print, and more. 1. Go to 123.hp.com or scan the QR code.

- 2. Install the HP Smart app.
- 

and more.

3. Run the HP Smart app and follow the onscreen instructions to connect, set up, print,

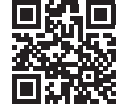

NOTE: The HP Smart app might not be available for all mobile operating systems.

## Connect the mobile device using Wi-Fi Direct (wireless printer models only)

Print using Wi-Fi Direct with no router/network connection needed.

### 1. Enable Wi-Fi Direct on your printer Non-Touchscreen control panels

- 1. On the printer control panel, press the OK button, open the Setup menu, and then open the Wi-Fi Direct  $\mathbb{Q}$  menu.
- 2. On the Wi-Fi Direct Details screen, open the Wi-Fi Direct Settings menu. Press the arrow button to turn the Wi-Direct Status to On.
- 3. Take note of the Wi-Fi Direct name and Wi-Fi Direct password from your printer control panel.

### Touchscreen control panels

- 1. From the Home screen on the printer control panel, swipe the tab at the top of the screen downward to open the Dashboard, and then touch the Wi-Fi Direct  $\widehat{\mathbb{Q}}$  icon.
- 2. On the Wi-Fi Direct Details screen, open the Wi-Fi Direct Settings menu. Touch the switch to turn the Wi-Direct Status to On.
- 3. Take note of the Wi-Fi Direct name and Wi-Fi Direct password from your printer control panel.

### 2. Discover the printer from your device

- 1. From the mobile device, go to the device **Settings** menu, and search for the Wi-Fi Direct name you found from the printer control panel.
- 2. Select the correct printer name, and enter the Wi-Fi Direct password if prompted.

# HP Roam

For information on using HP Roam mobile print app, go to hp.com/go/roam on the mobile device.

# **O** Learn more about mobile printing

The product supports AirPrint and Wi-Fi Direct. For more mobile printing information, go to www.hp.com/go/LaserJetMobilePrinting or scan the QR code.

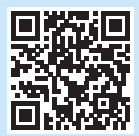

# **Set up HP ePrint via email (optional)**

Use HP ePrint via email to print documents by sending them as an email attachment to the printer's email address from any email enabled device, even from devices that are not on the same network.

To use HP ePrint via email, the printer must meet these requirements:

- The printer must be connected to a wired or wireless network and have Internet access.
- HP Web Services must be enabled on the printer, and the printer must be registered with HP Connected.

### Enable HP Web Services

#### Non-Touchscreen control panels

- 1. After the printer is connected to the network, print a configuration page and identify the printer IP address.
- 2. At the computer, open a web browser and enter the printer IP address into the address line. The HP Embedded Web Server (EWS) opens.
- 3. Select the HP Web Services tab, click Setup, click Continue, and then follow the onscreen instructions. The printer configures the connection to the Internet. An information page prints, which contains a printer code necessary to register the HP printer at HP Connected.
- 4. Go to www.hpconnected.com to create an HP ePrint account and complete the setup process.

### Touchscreen control panels

From the Home screen on the printer control panel, swipe the tab at the top of the screen downward to open the Dashboard, and then touch the HP ePrint நிicon.

Open the following menus:

- ePrint
- Settings
- Enable Web Services
- 2. Read the terms of use agreement and touch Yes. The printer enables Web Services, and then prints an information page. The information page contains a printer code necessary to register the HP printer at HP Connected.
- 3. Go to www.hpconnected.com to create an HP ePrint account and complete the setup process.

# **Troubleshooting**

### User guide

The user guide includes printer usage and troubleshooting information. It is available on the Web:

- 1. Go to www.hp.com/support/colorljm454.
- 2. Select the printer if prompted, and then click User Guides.

### Check for firmware updates

- 1. Go to www.hp.com/support/colorljm454.
- 2. Select the printer if prompted, and then click Software and Drivers.
- 3. The operating system is auto-detected. To select a different operating system, click Change.
- 4. Select Firmware, and click the Download button.

#### To learn more about the printer, go to www.hp.com/support/colorljM454FAQ or scan the QR code.

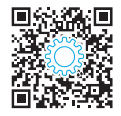

## Control panel help (touchscreen models only)

To access help topics, touch the Help  $\Omega$  button on the printer control panel.

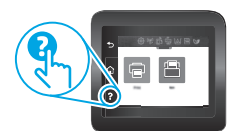

### Additional support resources

For HP's all-inclusive help for the printer, go to: www.hp.com/support/colorljm454

- Solve problems
- Find advanced configuration instructions
- Download software updates
- Join support forums
- Find warranty and regulatory information
- Access mobile printing resources

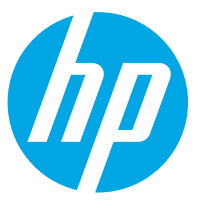

# מדריך תחילת העבודה של **Color LaserJet Pro M454**

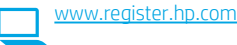

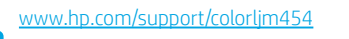

English ........... 1

4 .............. <u>עברית</u>

הערה: דרוש חיבור אינטרנט על מנת להתקין את המדפסת ולהוריד את כונן התוכנה.

### שאלות נפוצות  $\bm{0}$

www.hp.com/support/colorliM454FAQ- לשאלות נפוצות, עבור ל-www.hp.com/support/colorliM454FAQ או סרוק את קוד ה-QR.

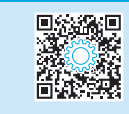

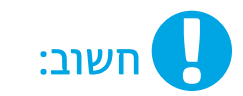

בצע את ה**שלבים 1 - 2** בפוסטר התקנת החומרה של המדפסת. ולאחר מכן המשך ל**שלב 3**.

# הגדר את לוח הבקרה  $\overline{\textbf{3}}$

לאחר הפעלת המדפסת, המתן לאתחול המדפסת. כדי לנווט בלוח הבקרה ללא מסך המגע, השתמש בלחצני החצים ובלחצן OK. כדי לנווט בלוח הבקרה של מסך המגע, השתמש במחוות מגע, החלקה מהירה וגלילה. יש לעקוב אחרי ההנחיות בלוח הבקרה על מנת לקבוע את תצורת השפה, המדינה/אזור, וגם לבחור בין ניהול עצמי או ניהול IT.

- ניהול עצמי: הגדרות ברירת מחדל ממוטבות עבור רוב המשתמשים, הכוללות שלבים מונחים להגדרה ועדכונים אוטומטיים.
	- ניהול IT: הגדרות ברירת מחדל ממוטבות ליכולת ניהול של צי כלים.

עקוב אחר הנחיות נוספות על מנת להשלים את הגדרות לוח הבקרה.

ההגדרות ניתנות להתאמה אישית מלאה לאחר ההגדרה הראשונית.

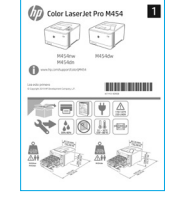

# 4. הורד והתקן את התוכנה

.<br>הערה: אל תחבר את כבל ה-USB עד שתקבל הנחייה לעשות זאת.

# שיטה 1: הורדת HP Easy Start ו-macOS) איטה 1:

HP Easy Start יזהה את המדפסת, יעזור עם בחירת סוג החיבור של המדפסת (USB, חוטי או אלחוטי), ויתקין את התוכנה.

- מהמחשב, בקר בכתובת 123.hp.com/laserjet, ולחץ על **הורדה**.  $\cdot$ 1
	- הפעל את HP Easy Start.  $.2$
- כאשר תתבקש לבחור סוג חיבור, בחר את האפשרות המתאימה עבור סוג החיבור.  $\overline{\mathbf{3}}$

ה**ערה:** אם HP Easy Start לא תזהה את המדפסת או התוכנה לא תותקן באופן אוטומטי, עבור ל**שיטה 2: הורדה ידנית מאתר התמיכה של המדפסת (Windows)**.

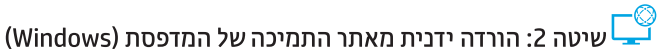

- מהמחשב, בקר בכתובת www.hp.com/support/colorljm454.  $\cdot$ 1
	- בחר תוכנות ומנהלי התקן.  $.2$
- הורד את התוכנה עבור דגם המדפסת ומערכת ההפעלה שברשותך.  $.3$ 
	- הפעל את קובץ התוכנה מהתיקייה שבה הקובץ נשמר.  $\overline{A}$
- התקן את התוכנה בהתאם להוואות המופיעות על המסך. .5
- כאשר תתבקש לבחור סוג חיבור, בחר את האפשרות המתאימה עבור סוג החיבור.  $.6$

## הגדרה ידנית של כתובת ה-IP

עיין במדריך למשתמש של המדפסת לקבלת מידע בנוגע לאופן הגדוה ידנית של כתובת ה-IP www.hp.com/support/colorlim454

# עצות לפתרון בעיות ((¶) חיבור המוצר לרשת אלחוטית (דגמים אלחוטיים בלבד)

תוכנת ההתקנה עלולה לא לזהות את המדפסת במהלך התקנה אלחוטית. עקוב אחר הצעדים מטה כדי לחבר את המדפסת לרשת האלחוטית של המחשב.

 $\left| \cdot \right|$  ox  $\left| \cdot \right|$ 

 $\bullet$   $\Box$ 

### לוחות בקרה עם Non-Touchscreen

- נתק את כבל האתרנט מהמדפסת שלך, אם הוא מחובר.  $.1$
- אפס את הגדרות הרשת של המדפסת מלוח הבקרה של המדפסת: OK > **התקנה** >  $.2$ **התקנת רשת > שחזר הגדרות רשת**. נורית האלחוט מהבהבת.
	- התקן את התוכנה בעזות **שיטה1** או **שיטה 2** לעיל.  $\overline{3}$

### לוחות בקרה עם מסך מגע

- מתוך המסך הראשי בלוח הבקרה של המדפסת, החלק את הלשונית בחלק העליון של  $\cdot$ 1 המסך כלפי מטה כדי לפתוח את לוח המחוונים, ולאחר מכן גע **בסמל (י)**) האלחוט.
	- גע **בסמל** ۞ ההגדרה.  $\cdot$ .2
	- גע ב**הגדרות אלחוט**.  $\cdot$ 3  $\overline{A}$
	- ג∪ ראשף ההגדרה האלחוטית.
	- פעל בהתאם להנחיות כדי להשלים את הגדרת האלחוט.  $\overline{5}$ 
		- התקן את התוכנה בעזות **שיטה1** או **שיטה 2** לעיל. - 6

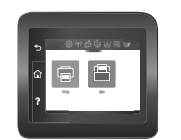

# <u>ָ</u> הדפסה מהתקנים ניידים (אופציונלי)

### חיבור ההתקן לרשת האלחוטית

הדפס מהתקן נייד למדפסת שמחוברת לנתב/רשת אלחוטיים. חבר את ההתקן הנייד לרשת .<br>האלחוטית של המדפסת

השתמש באפליקציה HP Smart כדי להתקין, להדפיס ועוד.

- .QR או סרוק את קוד ה-QR.  $\overline{1}$
- התקן את האפליקציה HP Smart.  $.2$
- הפעל את האפליקציה HP Smart ובצע את ההוראות  $.3$ על-גבי המסך כדי להתחבר, להגדיר, להדפיס ועוד.

הערה: אפליקציית HP Smart עלולה לא להיות זמינה בכל מערכות ההפעלה להתקנים ניידים.

למידע לגבי שימוש באפליקציה HP Roam למכשירים ניידים, עבור ל-hp.com/go/roam

### חיבור ההתקן הנייד באמצעות Wi-Fi Direct (דגמי מדפסת אלחוטיים בלבד)

הדפס בעזרת Wi-Fi Direct ללא צורר בחיבור לנתב/רשת.

#### 1. הפעל את המאפייו Wi-Fi Direct במדפסת

#### לוחות בקרה עם Non-Touchscreen

- בלוח הבקרה של המדפסת. לחץ על לחצן ה-OK. פתח את תפריט ההתקנה.  $\overline{1}$ ואז פתח את תפריט <del>⊑</del>0 ה-Wi-Fi Direct.
- במסר פרטי Wi-Fi Direct. פתח את תפריט ההגדרות של Wi-Fi Direct.  $.2$ לחץ על לחצן החיצים על מנת להעביר את סטטוס ה-Wi-Fi Direct **לפעיל**.
	- שים לב לשם של Wi-Fi Direct וגם לסיסמה של ה-Wi-Fi Direct בלוח  $\overline{\mathbf{3}}$ הבקרה של המדפסת.

#### לוחות בקרה עם מסך מגע

- . מתור המסר הראשי בלוח הבקרה של המדפסת. החלק את הלשונית בחלק  $\cdot$ .1 .<br>העליון של המסך כלפי מטה כדי לפתוח את לוח המחוונים, ולאחר מכן גע בסמל ה-Wi-Fi Direct <del>⊫</del>ֲם.
- במסך פרטי Wi-Fi Direct, פתח את תפריט ההגדרות של Wi-Fi Direct.  $.2$ גע במתג כדי להעביר את הסטטוס של ה-Wi-Fi Direct **למצב פעיל**.
- שים לב לשם של Wi-Fi Direct וגם לסיסמה של ה-Wi-Fi Direct בלוח הבקרה  $\cdot$ 3 של המדפחת

#### 2. גלה את המדפסת מההתקן שלך

- בהתקן הנייד, עבור לתפריט **הגדרות** וחפש את שם ה-Wi-Fi Direct שמופיע  $\cdot$ .1 בלוח הבקרה של המדפסת שלך.
- בחר בשם המדפסת הנכון, והזן את הסיסמה של Wi-Fi Direct, אם תתבקש  $.2$ לעשות זאת.

### מידע נוסף על הדפסה ניידת  $\bm{0}$

**HP Roam** 

בהתקן הנייד.

המוצר תומר ב-AirPrint ו-Wi-Fi Direct. לקבלת מידע נוסף על הדפסה ניידת. עבור אל www.hp.com/go/LaserJetMobilePrinting . QR או סרוק את קוד ה-QR

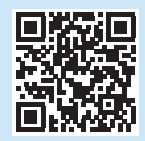

# הגדרת HP ePrint דרך דוא"ל (אופציונלי)

השתמש ב-HP ePrint דוך דוא"ל כדי להדפיס מסמכים על-ידי שליחתם כקובץ מצווף לדוא"ל אל כתובת הדוא"ל של המדפסת, מכל התקן התומך בדוא"ל, אפילו מהתקנים שאינם מחובוים לאוחה רשח

כדי להשתמש ב-HP ePrint דוך דוא"ל, על המדפסת לעמוד בדרישות הבאות:

- המדפסת צריכה להיות מחוברת לרשת קווית או אלחוטית ודרושה לה גישה לאינטרנט.
- יש לוודא כי שירותי אינטרנט HP זמינים במדפסת. ויש לרשום את המדפסת באמצעות HP Connected.

### הפעלת HP Web Services

### לוחות בקרה עם Non-Touchscreen

- לאחר חיבור המדפסת לרשת. הדפס דף תצורה ואתר בו את כתובת ה-IP של המדפסת.  $\overline{1}$
- פתח דפדפן אינטרנט במחשב והזן את כתובת ה-IP של המדפסת בשורת הכתובות. שרת  $\cdot$ .2 האינטרנט המשובץ של EWS) HP) נפתח.
- בחר בכרטיסייה HP Web Services. לחץ על **הגדרה**, לחץ על **המשך** ולאחר מכן עקוב  $\cdot$ 3 אחר ההנחיות המופיעות על המסר. המדפסת מגדירה את תצורת החיבור לאינטרנט. מודפס דף מידע המכיל את קוד המדפסת הנחוץ כדי לרשום את מדפסת ה-HP LHP Connected-1
	- בקר בכתובת www.hpconnected.com כדי ליצור חשבוו HP ePrint והשלם את  $.4$ תהליך ההגדרה.

### לוחות בקרה עם מסר מגע

מהמסר הראשי בלוח הבקרה של המדפסת. החלק את הלשונית בחלק הטליוו של המסר  $\overline{1}$ כלפי מטה כדי לפתוח את לוח המחוונים, ולאחר מכן גע בסמל PePrint (HP ePrint

פתח את התפריטים הבאים:

- ePrint .
- הגדרות
- הפעלת שירותי אינטרנט
- קרא את הסכם תנאי השימוש וגע ב**כן**. המדפסת הופכת את שירותי האינטרנט לזמינים,  $\cdot$ .2 ולאחר מכן מדפיסה דף מידע. דף המידע מכיל קוד מדפסת שהנו נחוץ כדי לרשום את המדפסת של HP שברשותך ב-HP Connected.
	- בקר בכתובת www.hpconnected.com כדי ליצור חשבון HP ePrint והשלם את .3 תהליך ההגדרה.

# פתרון בעיות

### מדריך למשתמש

המדריך למשתמש כולל פרטים אודות השימוש במדפסת ופתרון בעיות. הוא זמין באינטרנט:

- 1. בקר בכתובת www.hp.com/support/colorlim454.
- בחר את המדפסת אם תתבקש, ולאחר מכן לחץ על **מדריכים למשתמש**.  $.2$

#### בדיקה של עדכוני קושחה

- בקר בכתובת www.hp.com/support/colorlim454.  $\cdot$ 1
- בחר את המדפסת אם תתבקש, ולאחר מכן לחץ על **תוכנות ומנהלי התקן**.  $.2$
- מערכת ההפעלה מזוהה אוטומטית. לבחירה במערכת הפעלה אחרת, לחץ על **שנה**.  $\overline{3}$ 
	- בחר **קושחה**, ולאחר מכן לחץ על לחצן ה**הורדה**.  $.4$

# למידע נוסף על המדפסת, בקר בכתובת

.QR- או סרוק את קוד ה-www.hp.com/support/colorliM454FAQ

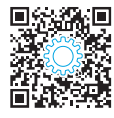

# עזרה עבור לוח הבקרה (דגמי מסך מגע בלבד)

לקבלת גישה לנושאי עזרה, גע בלחצן ? העזרה בלוח הבקרה של המדפסת.

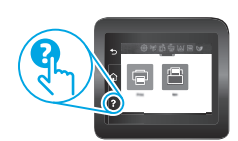

### משאבי תמיכה נוספים

לקבלת עזרה כוללת של HP עבור המדפסת בקר בכתובת: www.hp.com/support/colorlim454

- $\cdot$  פתור בעיות
- חפש הוראות לתצורה מתקדמת
	- הורד עדכוני תוכנה
	- הצטרף לפורומי תמיכה
- חפש מידע על אחריות ותקינה
	- גישה למשאבי הדפסה ניידת

© Copyright 2019 HP Development Company, L.P.

Reproduction, adaptation or translation without prior written permission is prohibited, except as allowed under the copyright laws.

The information contained herein is subject to change without notice.

The only warranties for HP products and services are set forth in the express warranty statements accompanying such products and services. Nothing herein should be construed as constituting an additional warranty. HP shall not be liable for technical or editorial errors or omissions contained herein.

#### Trademark Credits

Windows® is a U.S. registered trademark of Microsoft Corporation.

Apple and the Apple logo are trademarks of Apple Inc., registered in the U.S. and other countries.

macOS is a trademark of Apple Inc., registered in the U.S. and other countries.

AirPrint is a trademark of Apple Inc., registered in the U.S. and other countries.

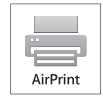

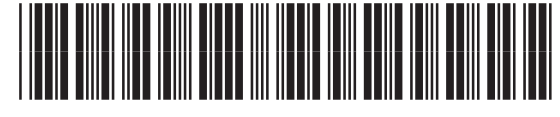

W1Y43-90904

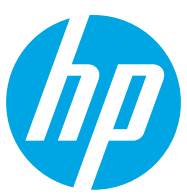